## Customer Instructions

Please provide this document to your technology department or IT representative.

### Service Description

Comerica Bank subscribes to Microsoft's Email Encryption Service to securely transmit sensitive data via email. Below is a high-level flow of Office Message Encryption:

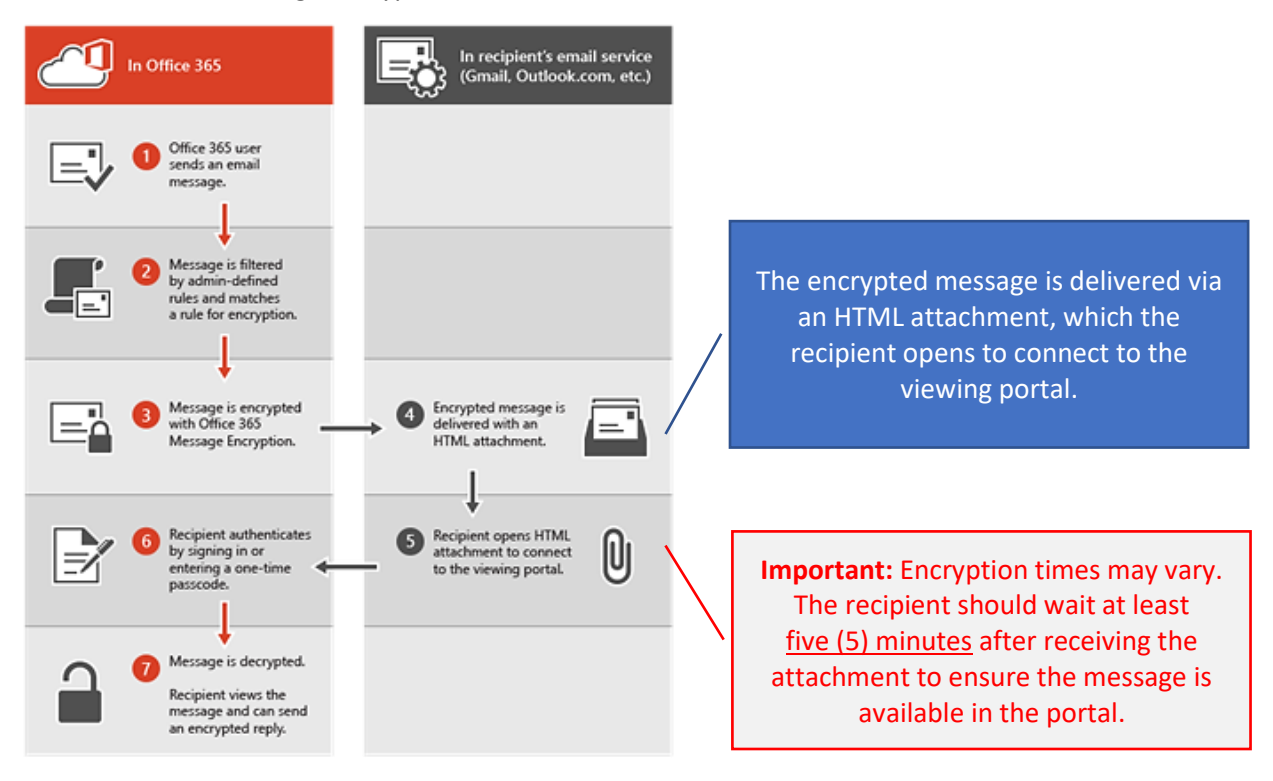

# Addressing and Whitelist

Secure email messages and one-time passcodes are sent to recipients from the following email address:

- onetimepasscode@comerica.onmicrosoft.com
- office365@messaging.microsoft.com
- MicrosoftOffice365@messaging.microsoft.com

Add this address to your company's whitelist for both content and spam filters to ensure successful message delivery.

### HTTP Endpoints

Office 365 HTTP endpoints for **Exchange Online** and for **Microsoft 365 Common and Office Online** (to support authentication with a Microsoft account) must be accessible on your company network for secure messages to be viewed. Locations for these endpoints can be found at the following address: https://docs.microsoft.com/enus/office365/enterprise/urls-and-ip-address-ranges.

### Opening the HTML Attachment

A web browser must open the HTML file attached in a secure email notification. If the file is opened in another application, such as Notepad, perform the following steps:

- 1. Save the attachment to your computer
- 2. Right click on the downloaded file and select **Open with**
- 3. Select a web browser to open the file with

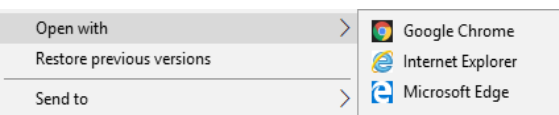

# Mobile Devices

The Microsoft OME Viewer is no longer available. After saving and opening the HTML attachment, Android devices will prompt to open with Chrome, HTML viewer, or Internet:

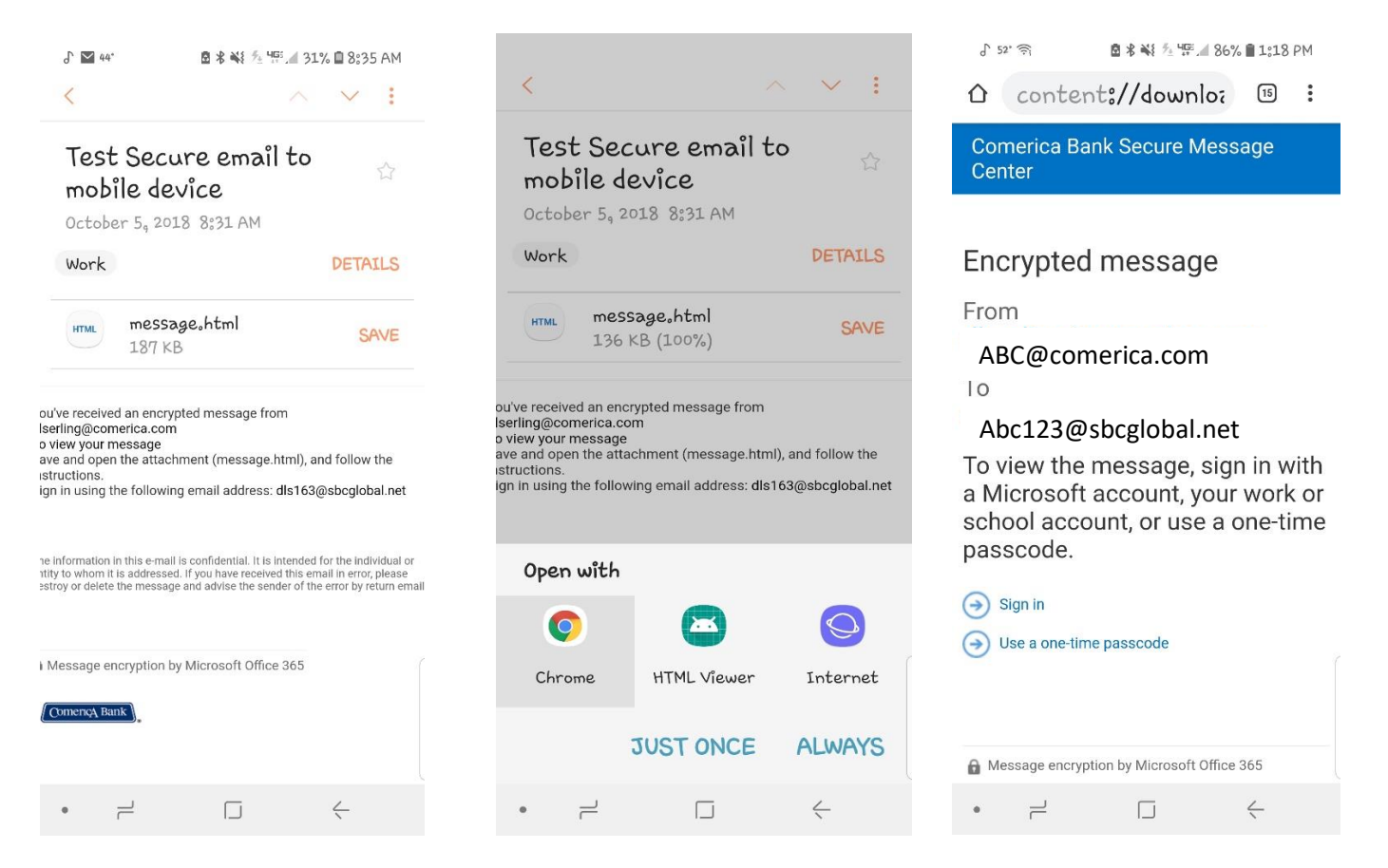

#### Authentication

You can either **Sign-in** or use the **One Time Passcode** option to open the secure message.

#### Creating an Account

The account that needs to be created is the account to which the secure email is sent. Company/Corporate accounts can be created using the "Work or School" account option – only available if your company does not subscribe to O365 services (consult with your Technology department or IT representative for questions). If your company has an O365 subscription, you must log in with those credentials.

Go to https://signup.live.com/ to sign up for a Microsoft account and enter the \*email address that you would like to use.

**\*Important: This must match the email address to which secure emails are being sent or you will not be able to use this account for retrieving secure messages If attempting to access a group mailbox, your Technology department or IT representative must create the account on your behalf.**

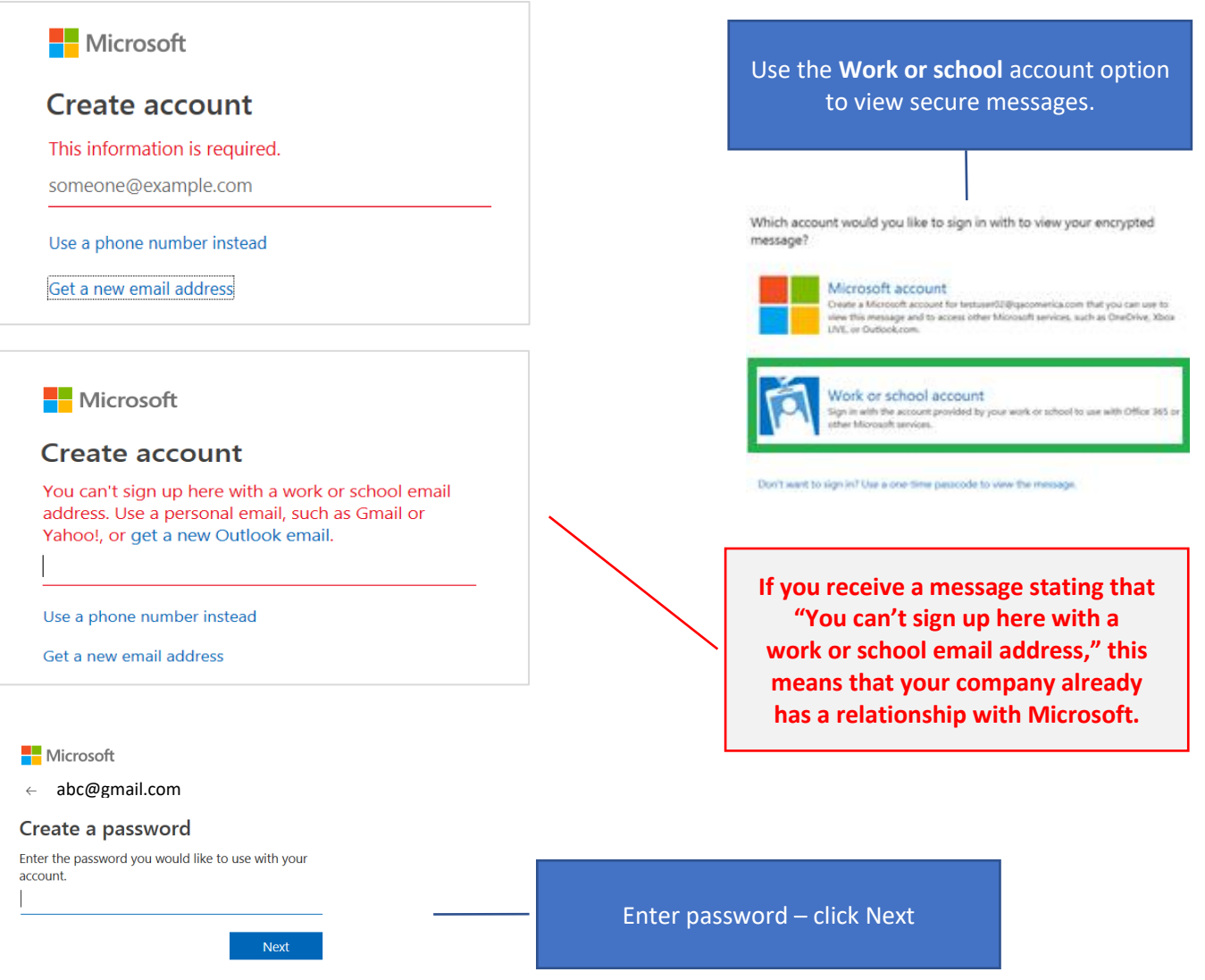

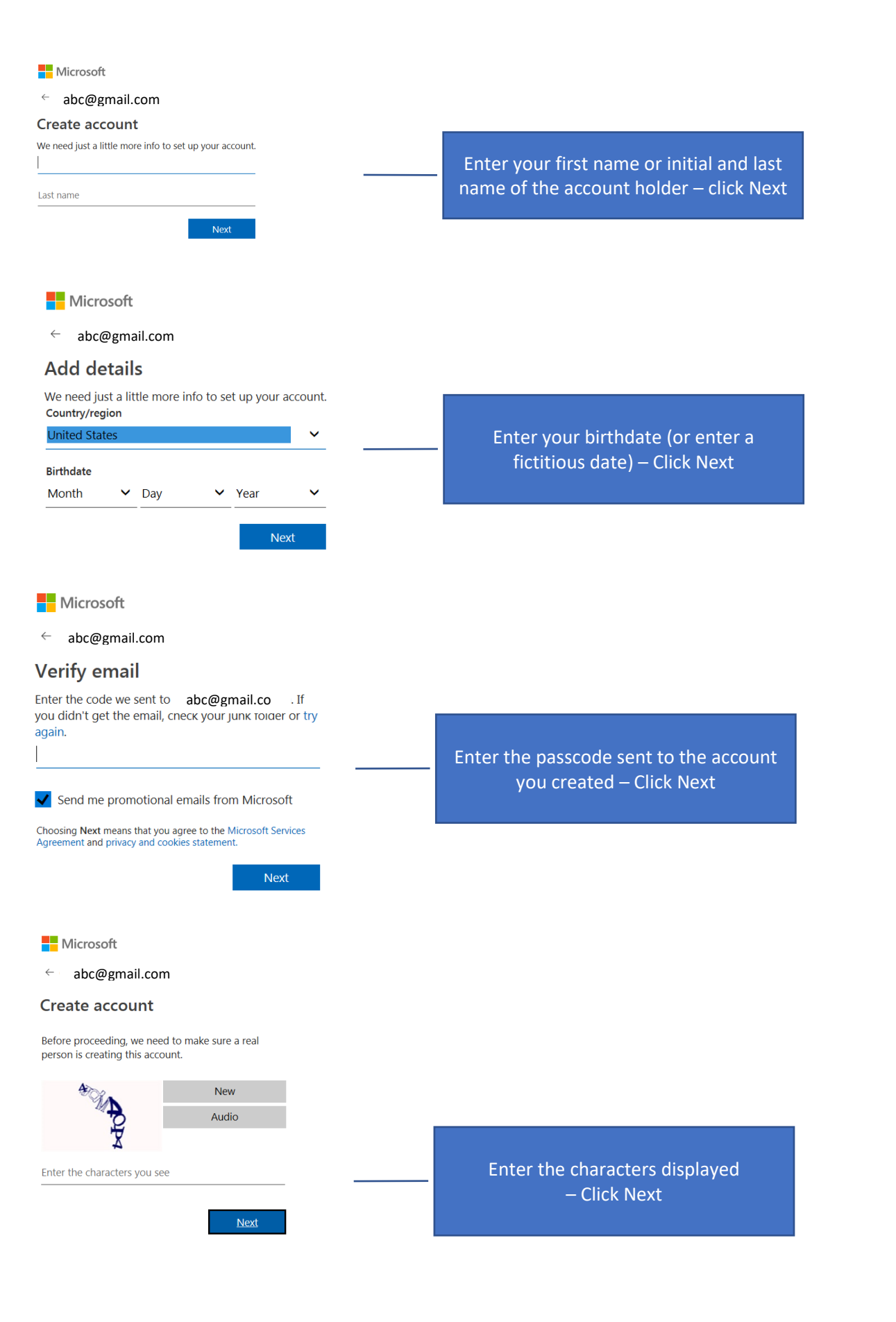

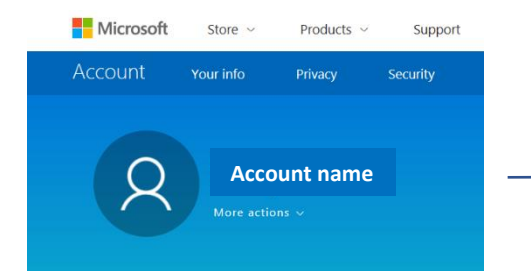

**Account name Account will be created for access to** Microsoft Secure Email